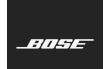

## **L1 Pro Family**Firmware Update

English

These instructions explain how to update the firmware of your L1 Pro8, L1 Pro16, L1 Pro32, Sub1, or Sub2.

**Note:** A USB-C cable is required (not included with your product). The L1 Pro family of products is not compatible with Thunderbolt 3 cables.

 On a computer, open a web browser and go to btu.bose.com. Note: Not compatible with Internet Explorer or Safari.

2. Click **Download** to download the **Bose Updater.** 

| Compatible Web Browsers |                                                   |  |
|-------------------------|---------------------------------------------------|--|
| Windows                 | Google Chrome, Mozilla Firefox,<br>Microsoft Edge |  |
| Мас                     | Google Chrome, Mozilla Firefox                    |  |

| Bose Updater                                                                                                    |  |
|----------------------------------------------------------------------------------------------------|--|
| Take a moment to download and install the Bose Updater. With this app, you can easily update your product and find out when new software updates are available. After you've installed it, you can use this website to update your products. If you've already installed the app, go ahead and launch it! |  |
| Download  Launch                                                                                                    |  |

- 3. View the End-User License Agreement, then click I Agree.
- 4. Install the **Updater**.

## **Bose Updater**

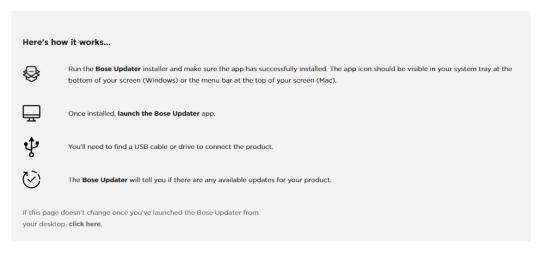

- 5. Once installed, open the **Updater**.
- 6. Plug your product into a power source.
- 7. Connect your product to your computer using a USB-C cable. The **Updater** will identify your product automatically.

8. If your product needs a software update, your screen will read, There's an update available for your product!

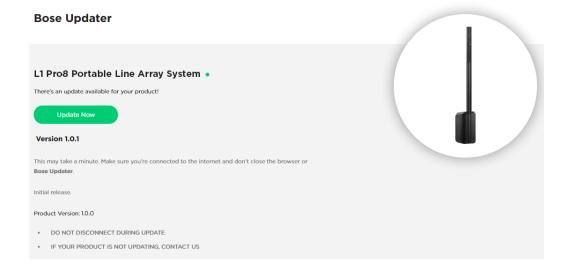

9. Click Update Now.

**Note:** Do not unplug or power off your product while the update is in progress.

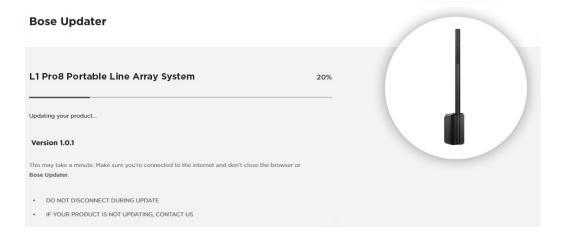

10. Once the update is complete, your screen will read, Your product is now up-to-date!.

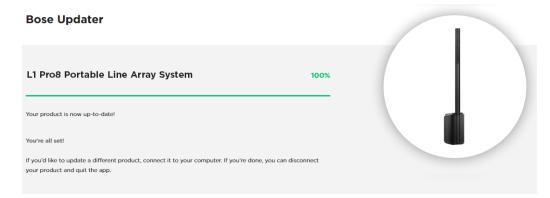

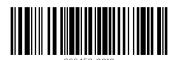

©2020 Bose Corporation, All rights reserved. Framingham, MA 01701-9168 USA www.Bose.com AM866459 Rev. 00 September 2020